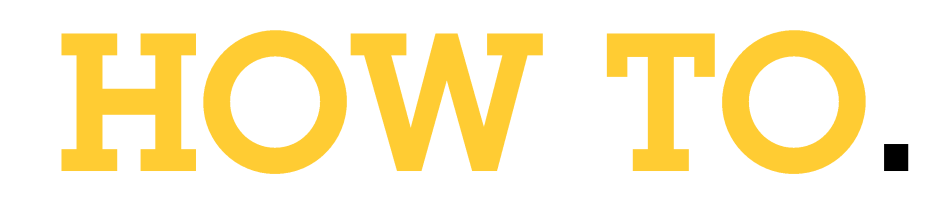

## **Add 2N IP Intercoms to AXIS Camera Station**

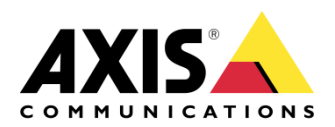

May 26, 2021 Rev. 2.1 © Axis Communications AB

# Contents

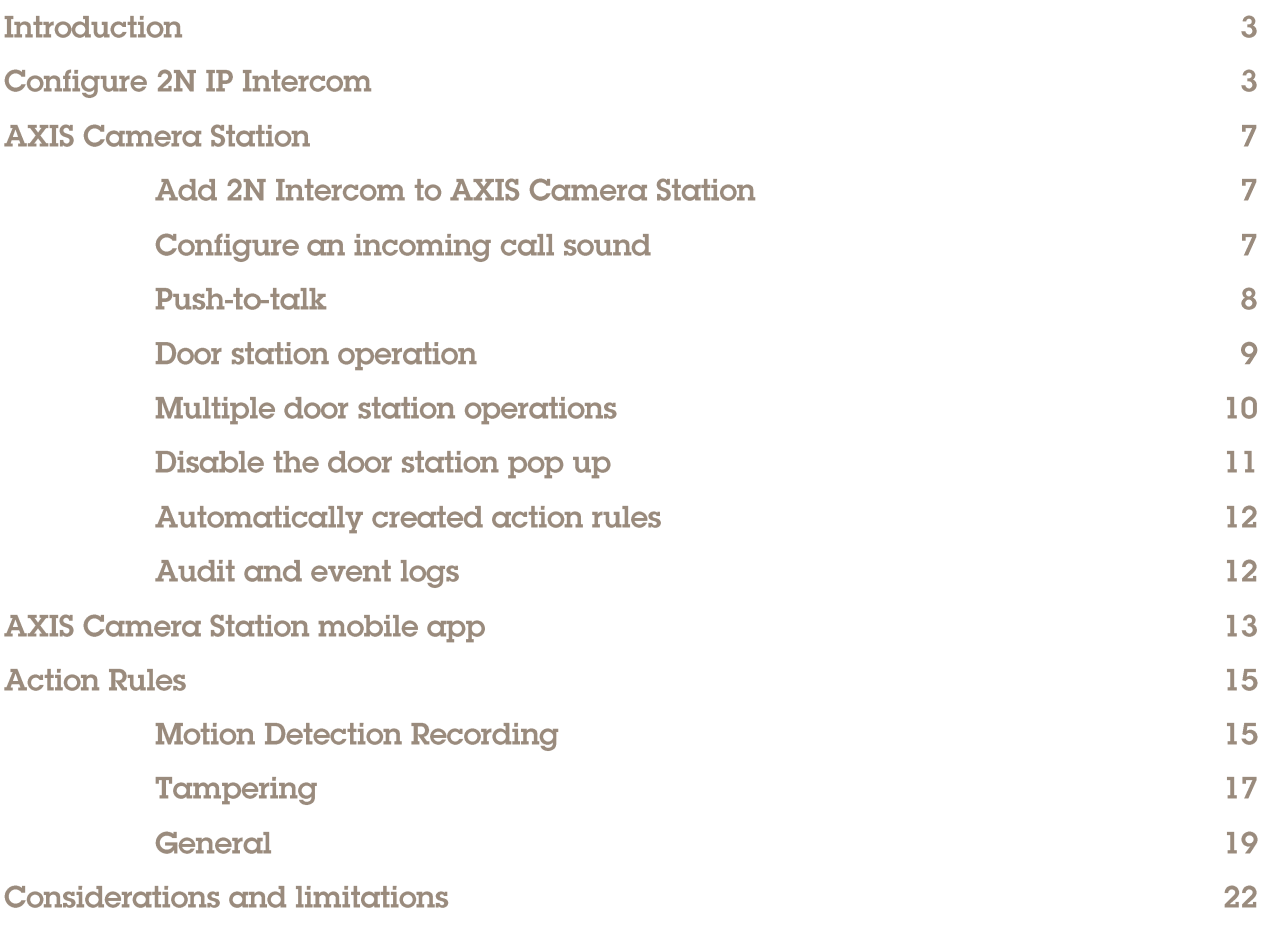

## **Introduction**

This document highlights how to add 2N IP Intercom to AXIS Camera Station and describes the procedure.

The document explains how to:

- Configure 2N IP Intercom
- ▪▪▪ • Add 2N IP Intercom to AXIS Camera Station
- Receive door station calls in the AXIS Camera Station client
	- o Disable door station pop-up
	- oo o Disable door station calls for a user
- Receive door station calls in the AXIS Camera Station mobile app
- ▪▪ • Action rule configuration
	- o Motion detection
	- oooo Tampering
	- o General automation event such as Virtual inputs.

#### Prerequisites

AXIS Camera Station 5.36

2N IP Intercoms with firmware 2.32.0 or later

## **Configure 2N IP Intercom**

Before 2N IP Intercom can be added to AXIS Camera Station, it needs to be configured. Download and install the [2N Network Scanner](https://www.2nusa.com/en_US/products/2n-network-scanner) to discover your 2N IP Intercoms in the network.

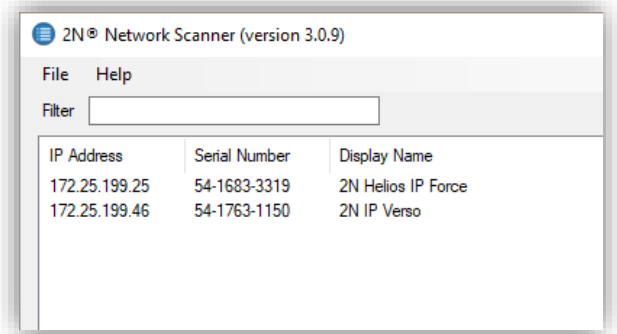

Go to **System > Maintenance** and make sure that the required firmware is used.

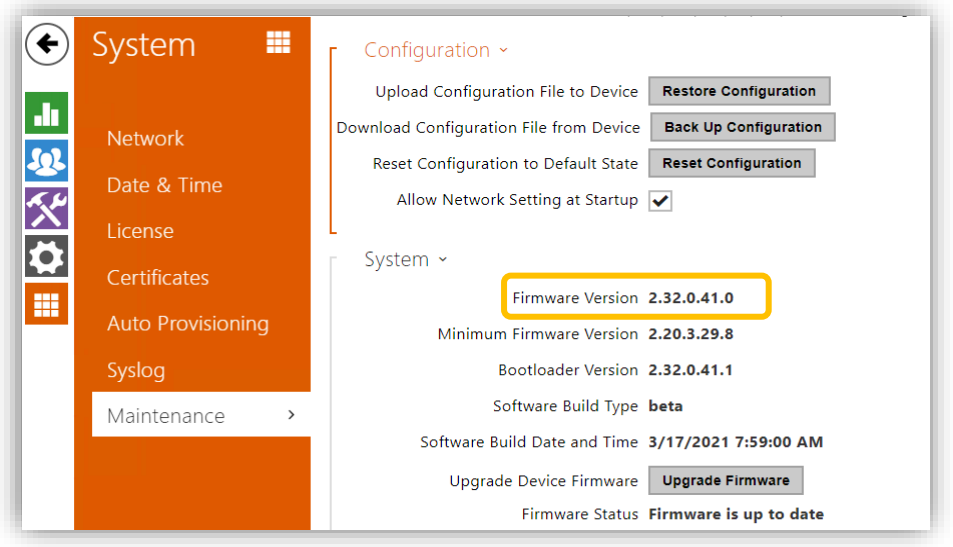

Under **Services > Phone > Calling to ACS**, select **Enable ACS Call** and enter **Username** and **Password**. These credentials are later used when adding the device to AXIS Camera Station.

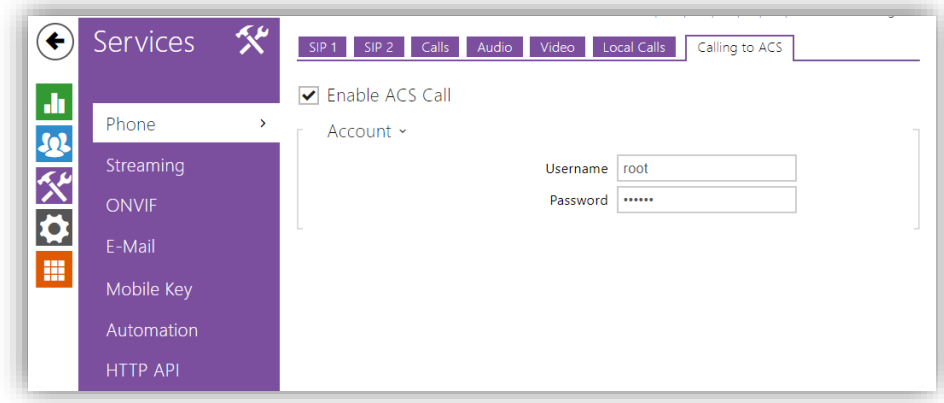

To trigger calls to AXIS Camera Station, it also requires that the Main Unit button or Keypad has a user assigned to it. Go to **Directory > Users**. Enter a name that you prefer and enter **vms:\*** in the **Phone Number** field.

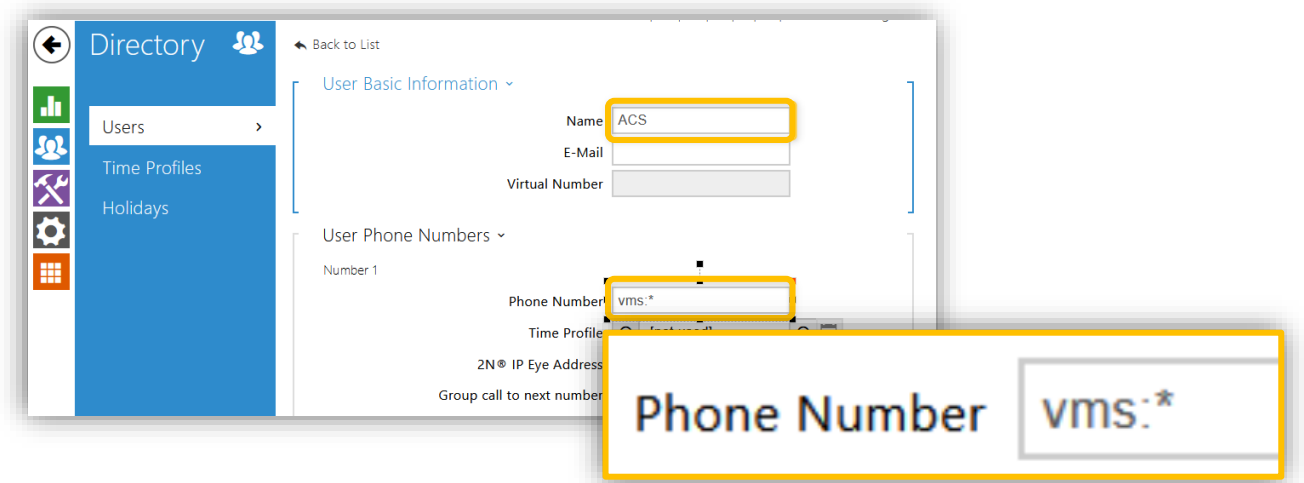

Go to **Hardware > Buttons > Quick Dial Buttons** and add the user you have created above to the Main Unit Buttons.

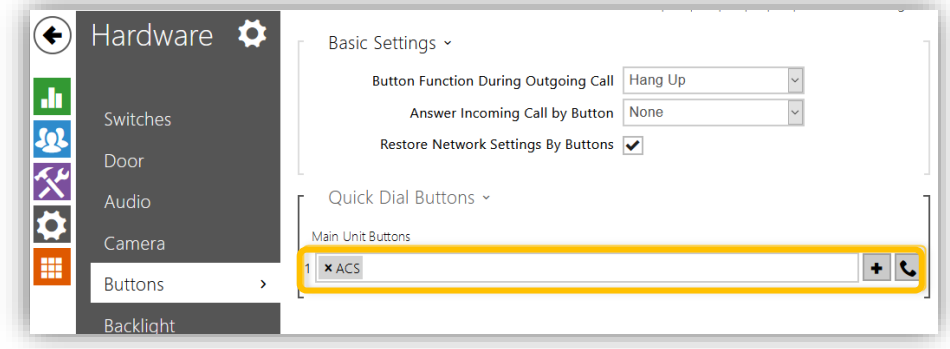

Now the device is ready to be added to AXIS Camera Station.

## **AXIS Camera Station**

#### Add 2N Intercom to AXIS Camera Station

In the example below, we add both the 2N IP Verso and 2N IP Force.

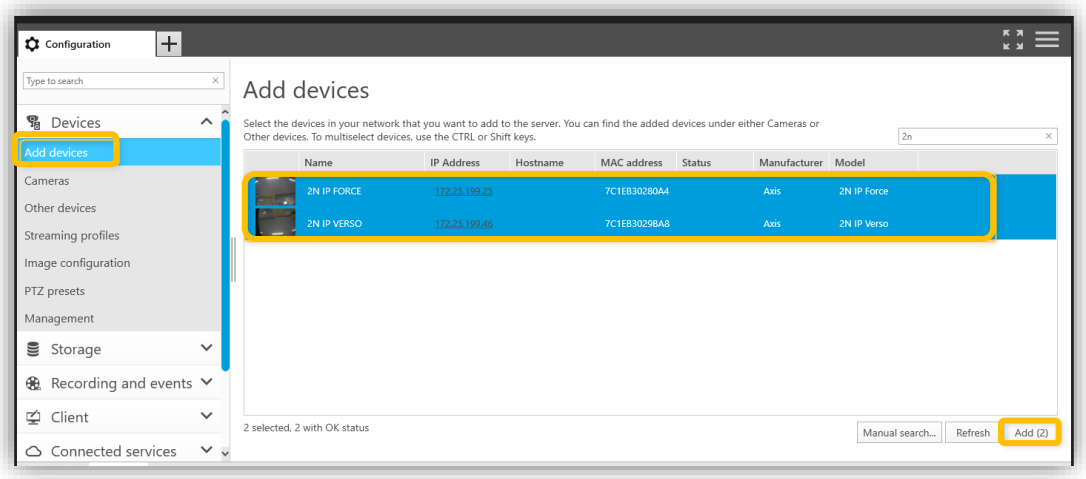

- 1. Go to **Configuration > Devices > Add devices**.
- 2. Select the device(s) you want to add and click Add.
- 3. Chose retention time, recording storage and recording method in the next step.

#### Configure an incoming call sound

You can configure a specific sound to be used on an incoming call.

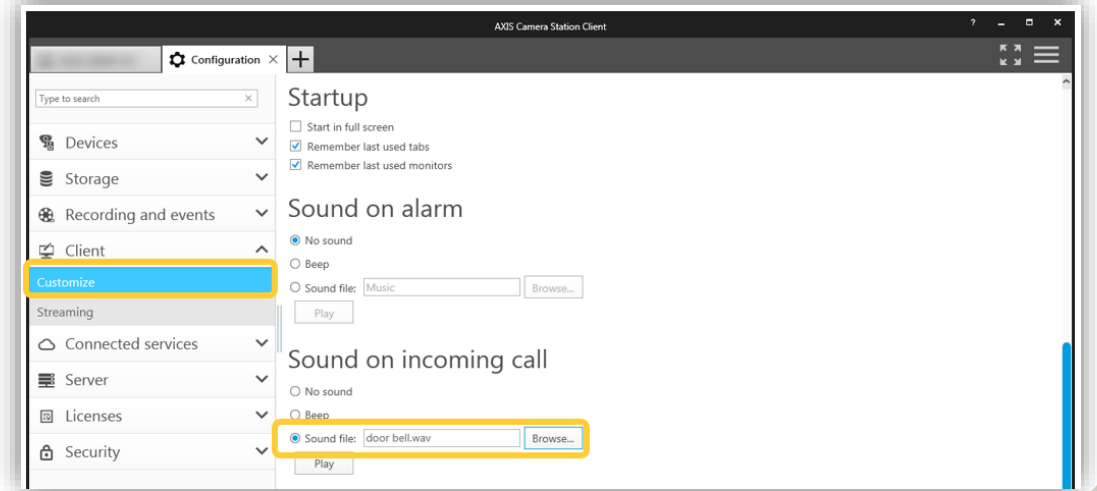

- 1. Go to **Configuration > Client > Customize > Sound on incoming call**.
- 2. Select Sound file and click Browse and navigate to a wav or mp3 file.

#### Push-to-talk

It is possible to add a push-to-talk button to all devices that support duplex. To enable it for door stations, you need to select both **Use push-to-talk for all duplex modes** and **Always allow audio for door stations**.

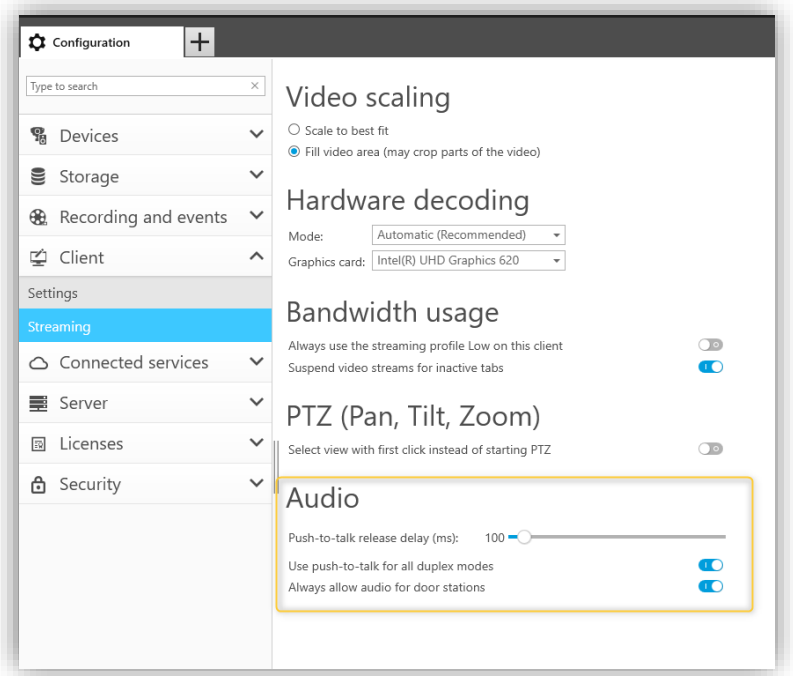

**NOTE** Both *Sound on incoming call* and *Push-to-talk* are client settings and require to be done on each AXIS Camera Station client separately.

#### Door station operation

When a call is activated a pop-up window will appear in the top right corner. You can hover your mouse on the thumb nail to see a larger image of the caller. Press the Green icon to accept the call and the Red icon to decline the call.

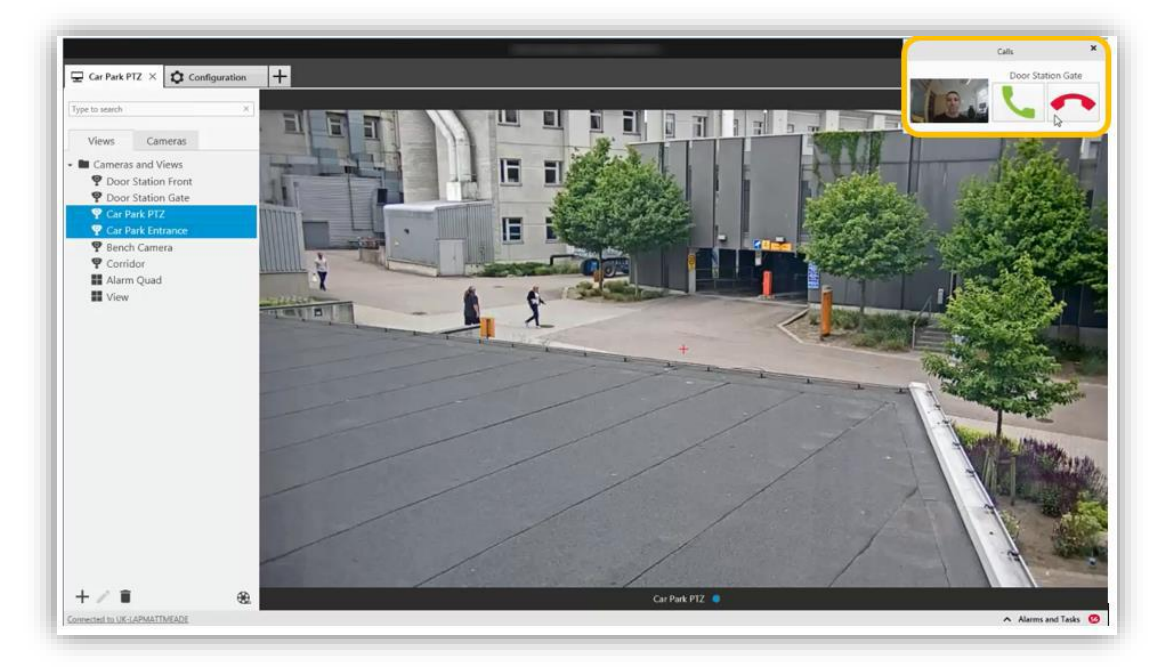

If the call is accepted a new tab will be opened containing the view from the door station. You can observe and communicate with the visitor. The Open door action button triggers the door opening based on settings in the 2N IP intercom.

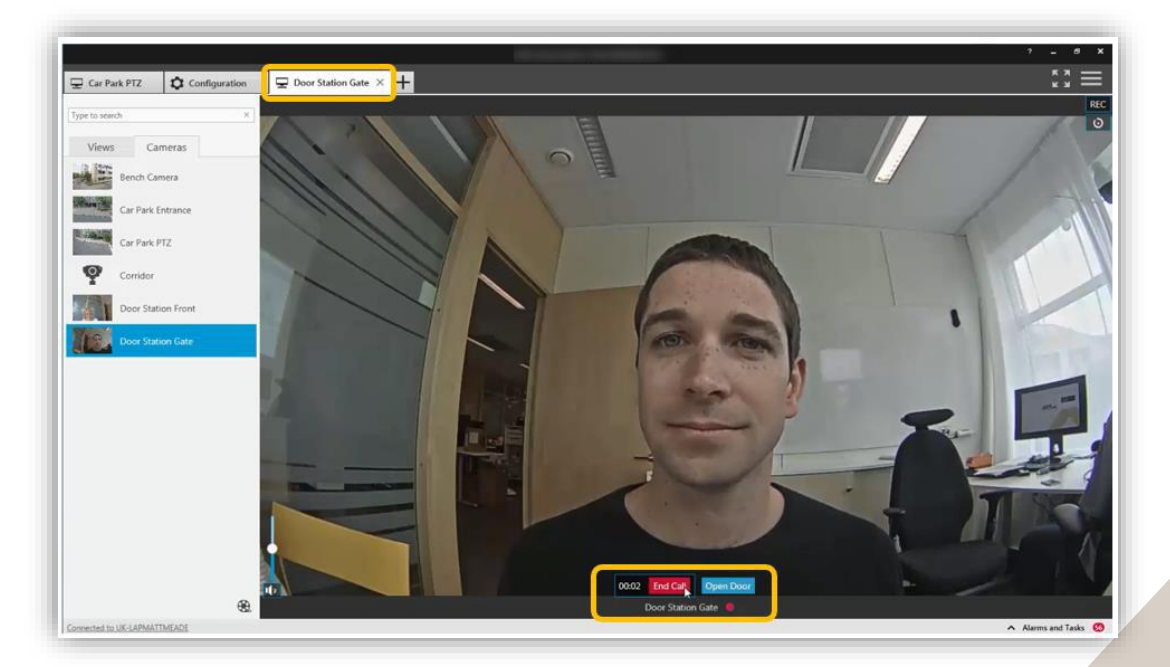

To finish the call, click the End Call icon, the door station tab will close and return you to your previous view.

#### **Multiple door station operations**

If multiple calls occur, they will be stacked so that you can decide which call to take first.

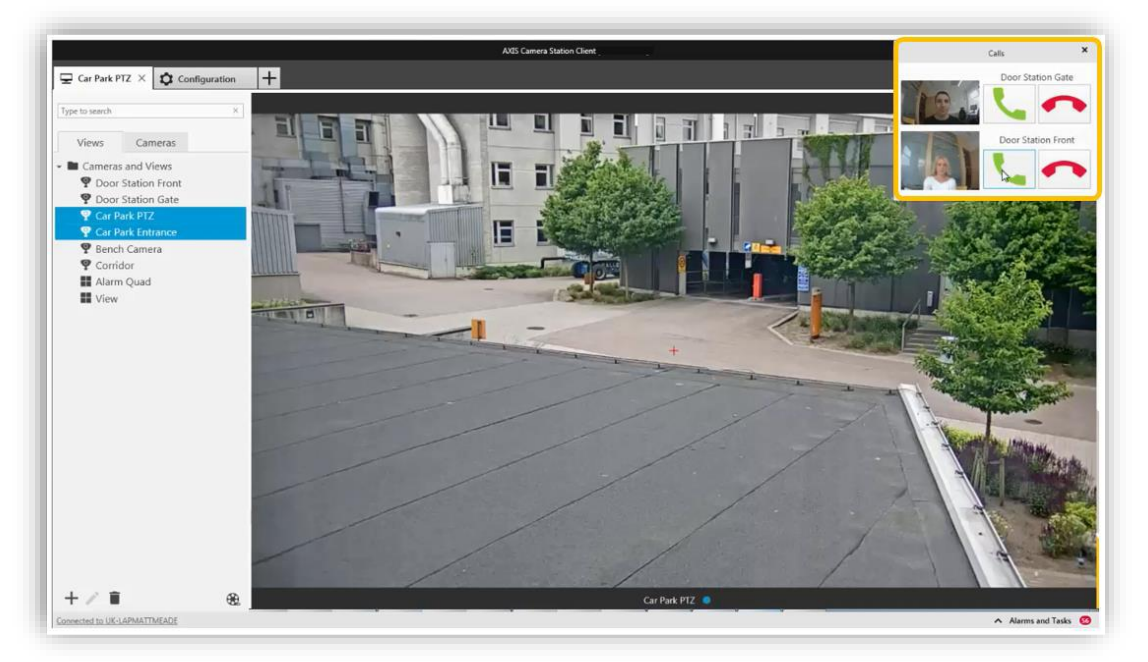

You can connect to multiple calls at the same time, the video will be shown in different tabs but the audio will be connected to all calls.

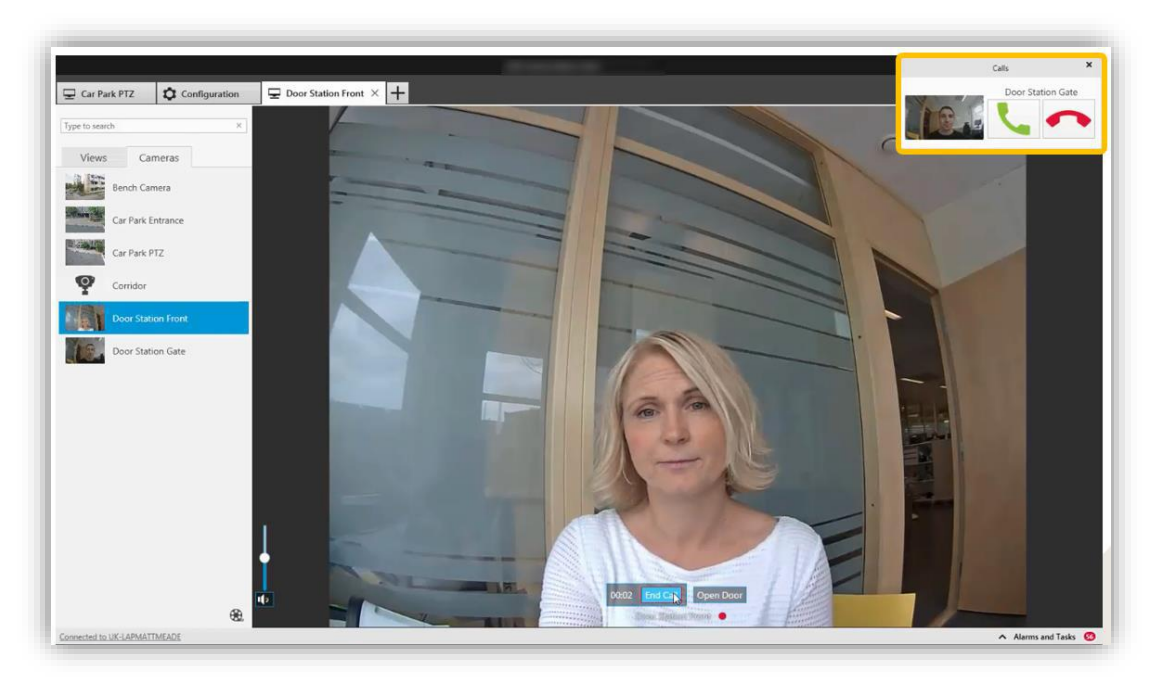

It is recommended to answer one call at a time. The additional calls will continue to be displayed until they are answered, or they have timed out.

#### Disable the door station pop up

In certain circumstances the door station pop ups are not desired. There are two methods to disable the pop-up behavior.

• In the User permissions, remove audio from the user's privileges. Now the user will not receive the door station call pop ups but can access the live and recorded video from the door station.

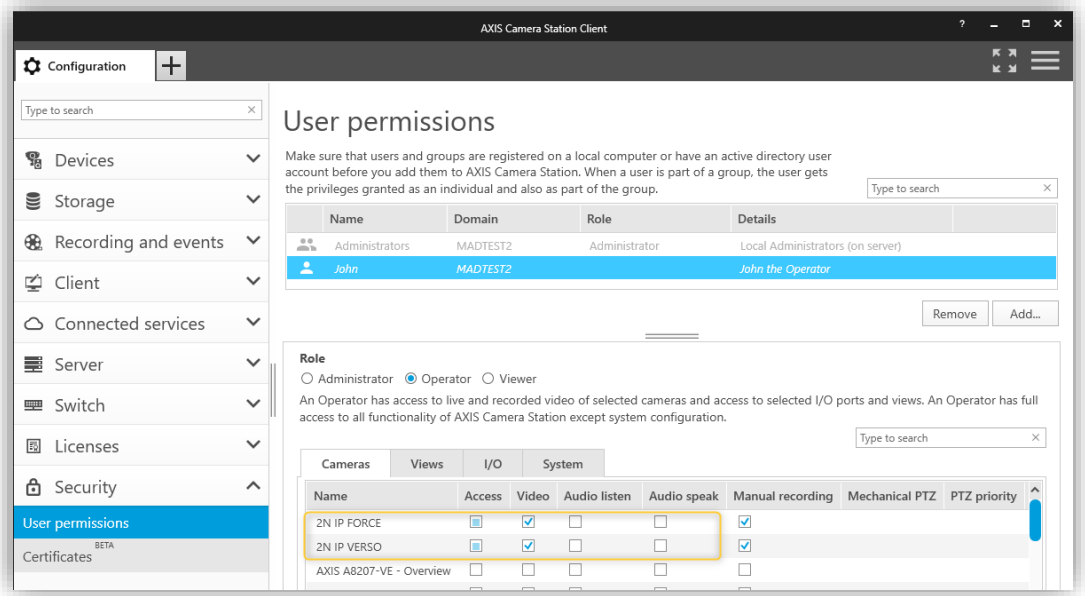

• In the User permissions, remove access to the device in the user's privileges. But note that the user will not be able to view the live or recorded video from the door station.

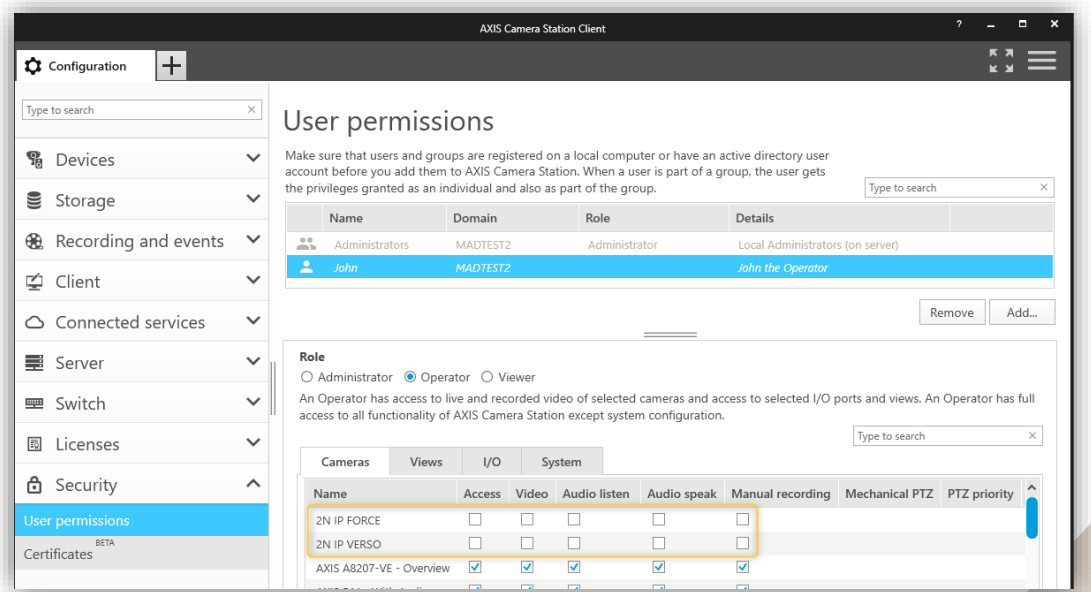

#### Automatically created action rules

When adding 2N Intercom to AXIS Camera Station two action rules are created. One for the Action button that can open the door but also an action to record an ongoing call.

By default, the action is to activate the IO port in the 2N IP Intercom. This can be changed to for example grant access on an AXIS Door Controller

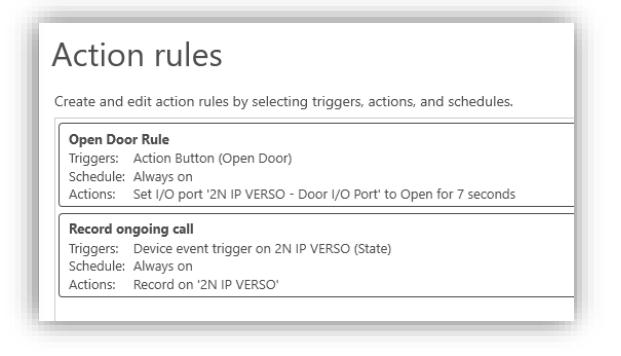

**NOTE** The number of seconds for Door IO port to be open needs to be configured in 2N IP Intercom. Changing the value from within AXIS Camera Station will have no effect.

The recording will be displayed as an event in the recording timeline.

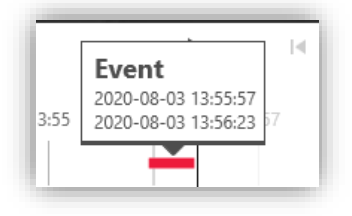

#### **Audit and event logs**

In the Logs tab, you will find audit and event logs about who answered a call and if the door was opened.

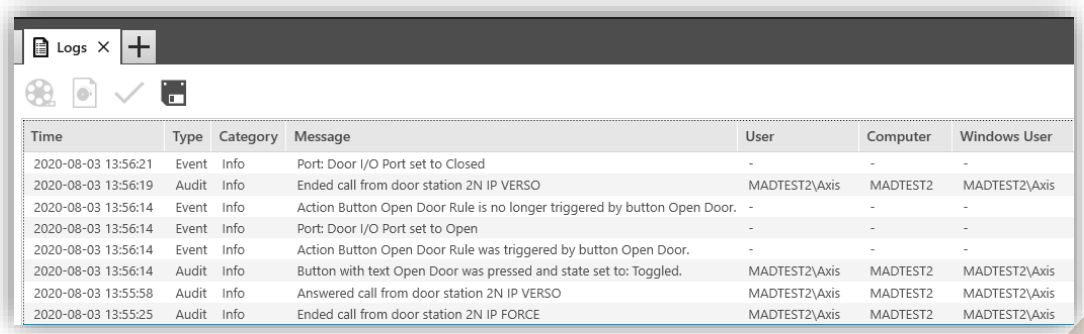

## **AXIS Camera Station mobile app**

To receive door station calls to mobile app you need to enable AXIS Secure Remote Access.

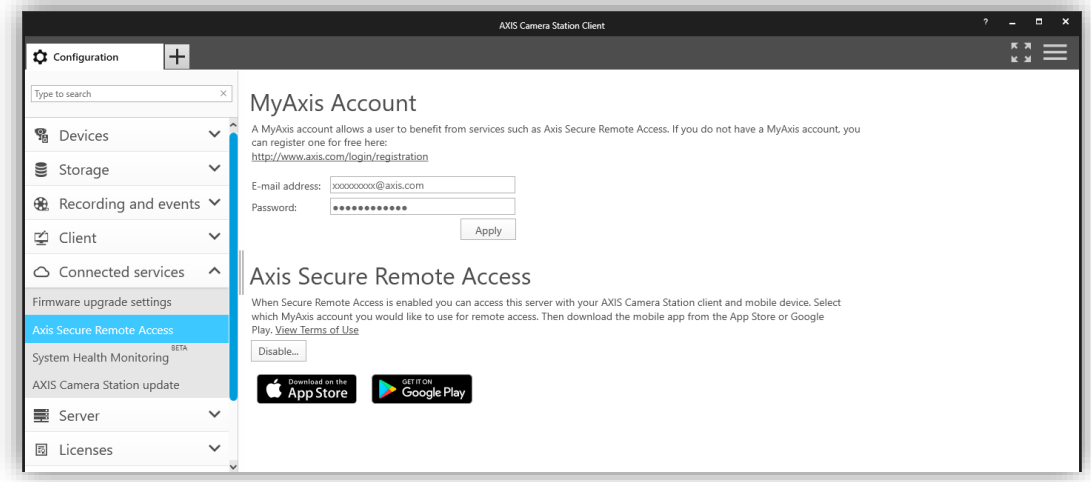

Enter a valid MyAxis Account to your system and then select to enable AXIS Secure Remote Access.

Download the AXIS Camera Station mobile app from Google Play **of Apple Store** 

Open the menu and select **Remote Access** and sign in with the **same MyAxis account** entered in AXIS Camera Station.

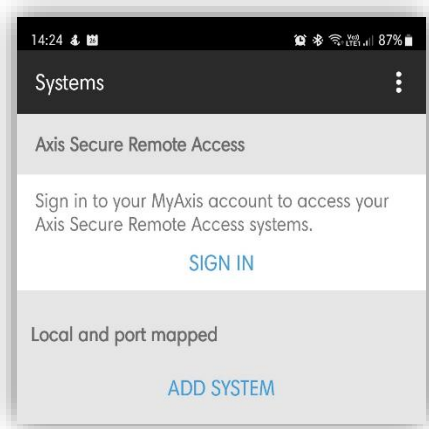

Once you have logged in to your system and approved microphone access the mobile app is ready to receive calls and open door.

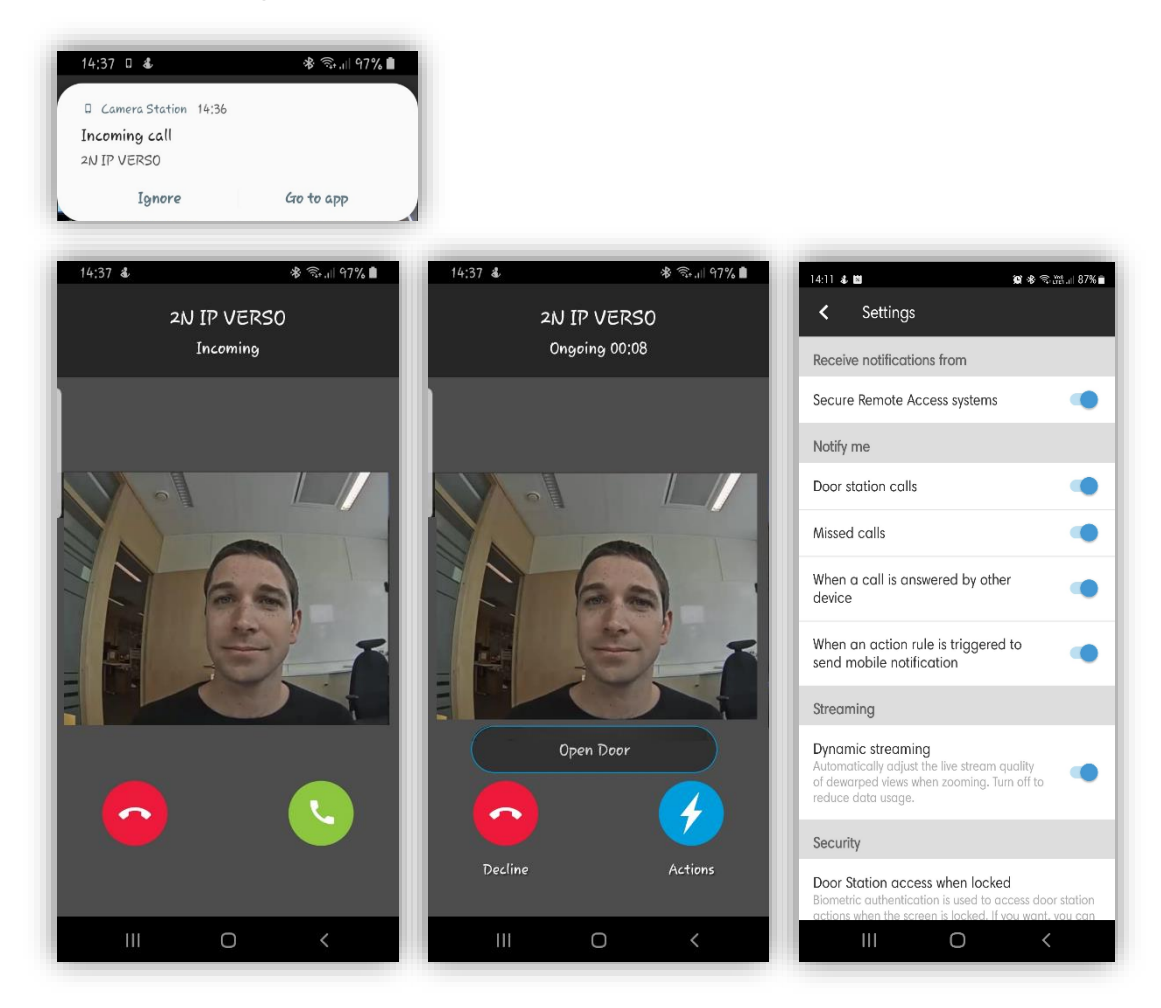

There are a few notification settings in the mobile app:

#### **Door station calls.**

In case you do not what to receive any call to this specific mobile phone you have the option to disable the calls.

#### **Missed call**

Option to display if you have missed any previous calls.

#### **When a call is answered by other device**

Option to display if another user has answered the incoming call.

#### **When an action rule is triggered to send mobile notification**

Option to disable notifications for customized mobile app actions created in AXIS Camera Station action rules.

## **Action Rules**

#### **Motion Detection Recording**

#### Configuration in 2N Intercom

Go to **Hardware > Camera > Internal Camera** and select **Motion Detection Enabled**. Set sensitivity thresholds and detection area (see 2N documentation for details). You can test the motion detection function by observing the Activity Graph that shows when the motion detection event triggered.

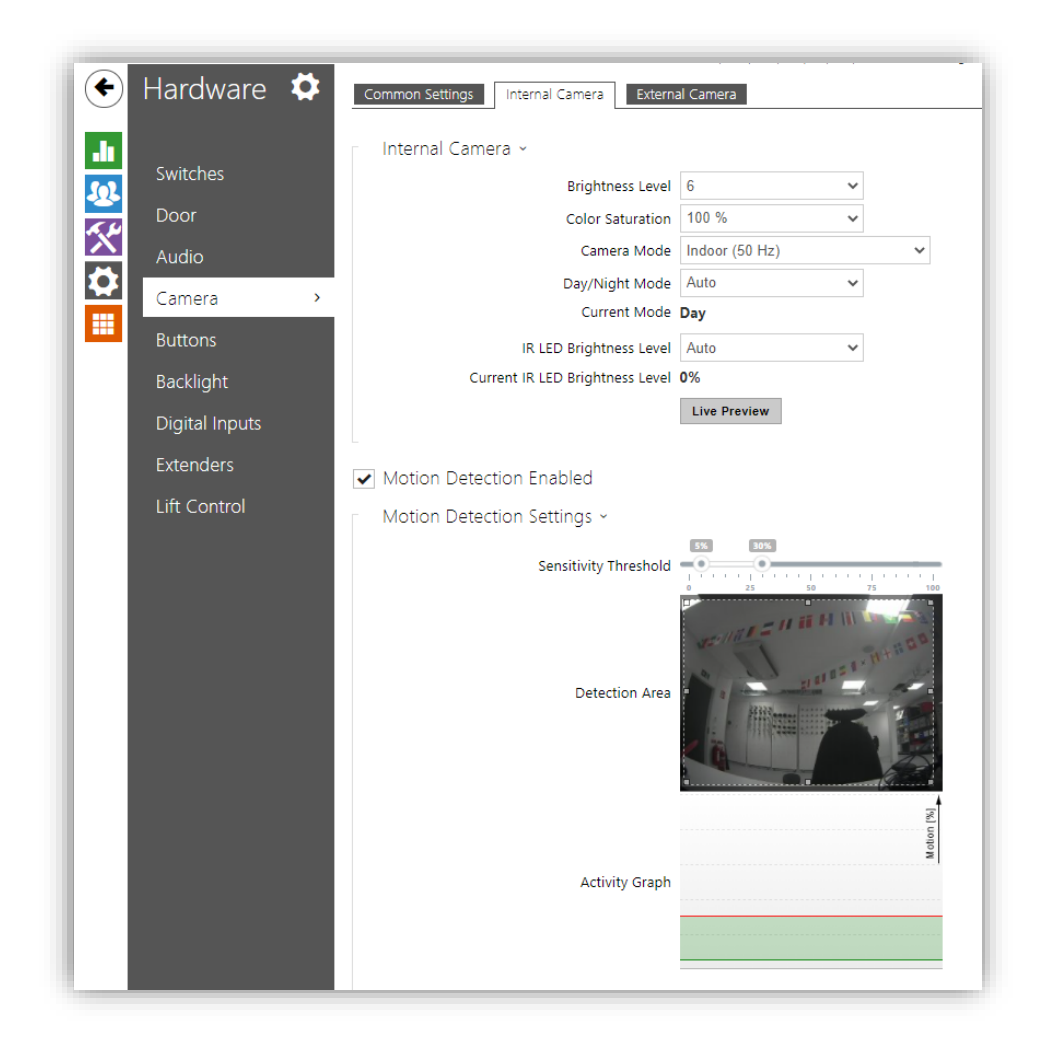

**NOTE** Motion Detection requires 2N Intercom License: Enhanced Video or Gold licenses

#### Create action rule in AXIS Camera Station

In AXIS Camera Station you can set up different action rule events. Go to **Configuration > Recordings and Event > Action rules**. To trigger on 2N devices create action rules with Device Event as Trigger.

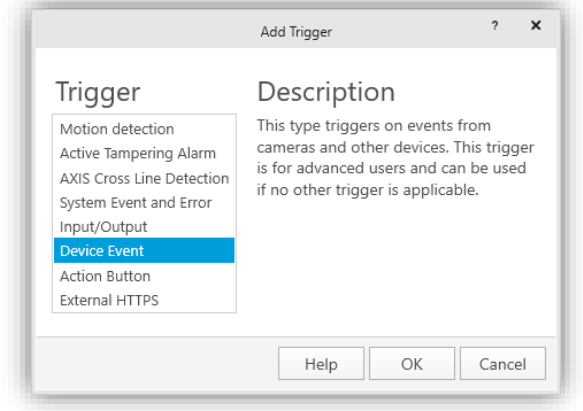

Select the 2N Intercom and the event **VideoSource > MotionAlarm.** *This event is tied to the MotionDetected event in the 2N device.* 

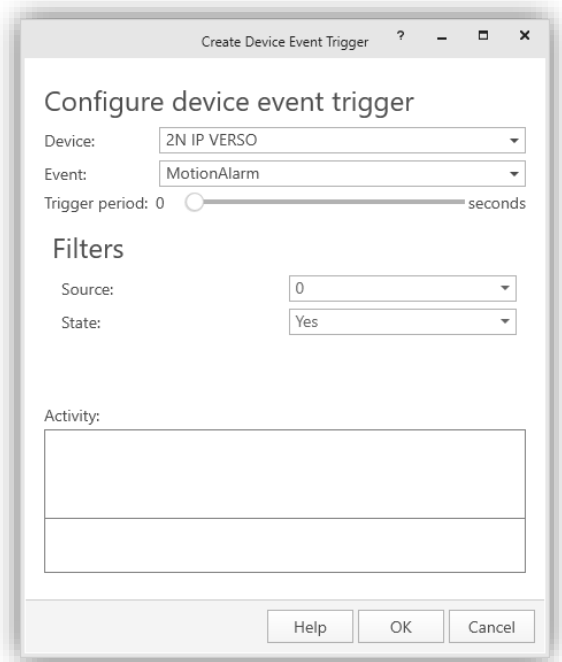

Select **OK** and then **Next** to add an action to record. You can add more than one action if you for instance like to raise an alarm.

#### Tampering

Configuration in 2N Intercom

Go to **Hardware > Digital Inputs** and set **Assigned Input** to an available tamper input.

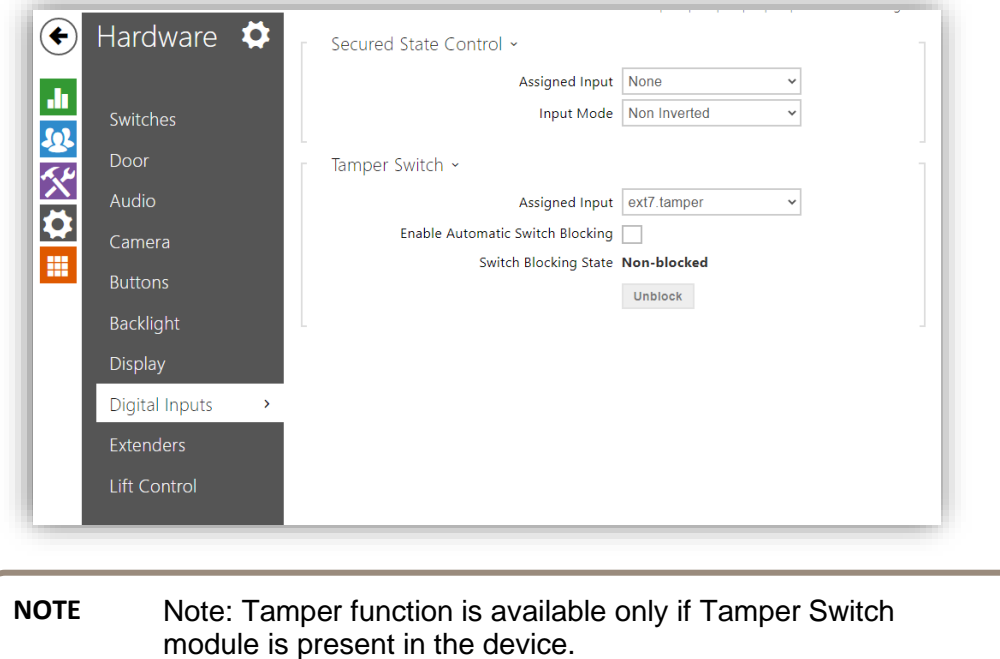

#### Create action rule in AXIS Camera Station

Go to **Configuration > Recordings and Event > Action rules**. To trigger on 2N devices create action rules with Device Event as Trigger.

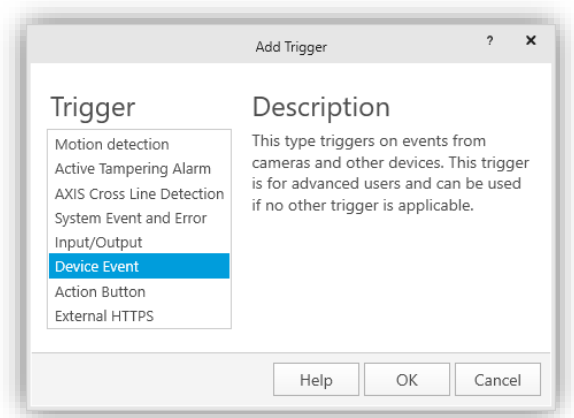

Select the 2N Intercom device and the event **Casing > CasingOpen.** *This event is tied to TamperSwitchActivated event in the 2N device.*

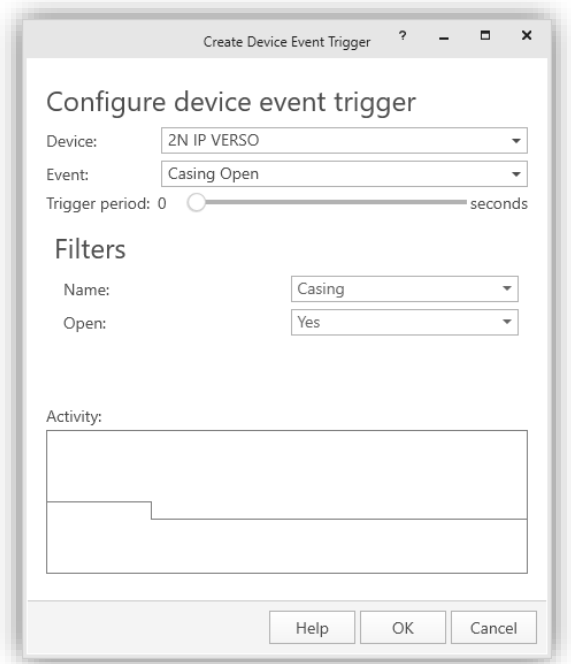

Select **OK** and then **Next** to add your action of interest. You can add more than one action if you for instance like to raise an alarm.

#### General

#### Configuration in 2N Intercom

You can use any events from 2N Automation as triggers in AXIS Camera Station. Go to **Services > Automation** and edit any available function by selecting the pencil icon.

Select the desired **Event block** from the Events section in the left-hand side menu. Scroll down in the left-hand side bar and in the section Actions select **SetOnvifVirtualInput** block. Configure the Action block with appropriate Port number and switching Level when the block is triggered:

- hi for setting the input to logical 1
- lo for setting the input to logical 0

Connect the Event and Action blocks. Add and configure additional blocks as needed (see the 2N Automation documentation if necessary).

Save the function and exit the Automation configuration. See *the examples below.*

**NOTE** Automation requires 2N Intercom License: Enhanced Integration or Gold Licenses.

> 2N and AXIS Camera Station use different indexing for Virtual inputs. 0 in 2N is 1 in AXIS Camera Station

#### **Examples:**

You can see a simple configuration for 10 s activation of virtual input 0 (1 in AXIS Camera Station) when a code is entered.

![](_page_18_Picture_112.jpeg)

You can see a simple configuration for activation of virtual input 1 (2 in AXIS Camera Station) when noise is detected. Virtual input 1 deactivates when the noise is no longer detected.

![](_page_19_Picture_1.jpeg)

#### Create action rule in AXIS Camera Station

Go to **Configuration > Recordings and Event > Action rules**. To trigger on 2N devices create action rules with Device Event as Trigger.

![](_page_19_Picture_49.jpeg)

Select the 2N Intercom device and the event **Input ports > Virtual input.** *This event is tied to VirtualInput event in 2N devices.* 

Adjust **Port number** to a port that is used for your desired function (port numbers are indexed from 1 in AXIS Camera Station and from 0 in 2N devices). Adjust **Active** to Yes or No according to the desired trigger activation.

![](_page_20_Picture_47.jpeg)

Select **OK** and then **Next** to add your action of interest. You can add more than one action if you for instance like to raise an alarm.

## **Considerations and limitations**

Current limitations:

- The following functions for 2N device configuration and management from AXIS Camera Station are limited
	- o Add, list and remove users are not supported.
	- oooo o HTTPS Enable/Update & IEEE 802.1X Enable/Update cannot be used.
	- o Installed certificates show empty table (no certificates in the device)
	- o Delete certificates empty list (no certificates in the device)
- The option to attach snapshot from camera in email action in Action rules is currently not supported by 2N IP Intercom.
- 2N IP Intercom are currently not supported by Site Designer configuration.
- ▪▪▪▪• If the 2N IP intercom was already added to AXIS Camera Station previously as a third-party camera, after upgrading the firmware it will need to be removed and added again, using a Core Device license. Please note that before removing your device from AXIS Camera Station, you should export all required recordings, since they will be lost.
- 2N IP intercom is not supported by AXIS Access control or AXIS Camera Station Secure Entry. Requires 2N Access control

For more information on 2N IP intercoms and firmware updates, visit www.2n.cz